Data Query is the module used in MyAccuCare.com when you have a requirement to pull a list of specific field values. This module provides a means to pull data from assessments, client intake, progress notes, and many other modules. This guide will provide you instructions on how to select your Query type, pull the needed data fields and present them in excel format.

# Where to find the Data Query module

The Data Query module can be found on Main Menu.

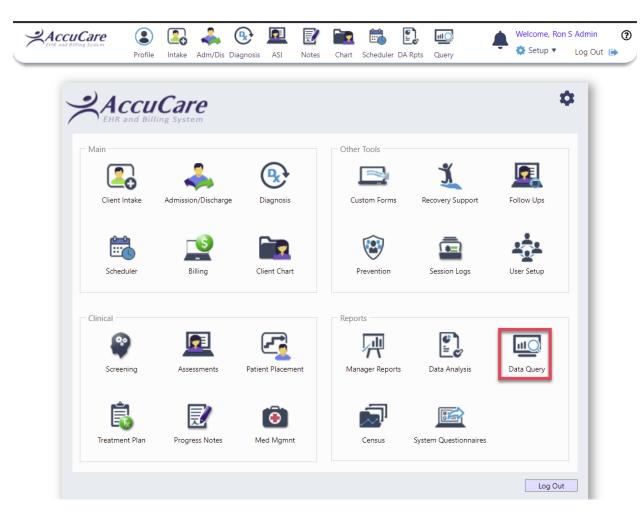

# Data Query Setup Options – First Dialog box

Upon opening Data Query you are presented with various options.

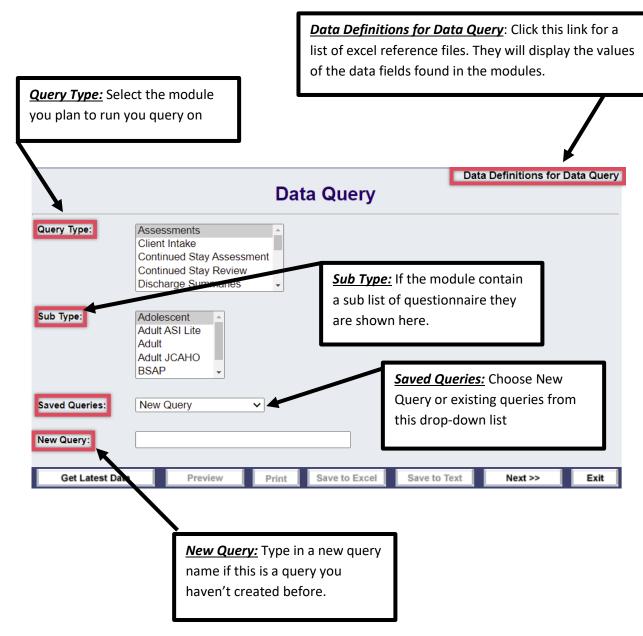

# Data Query Setup Options – Special Note

**Special Note:** Some of the Query Types will require an extra step before creating the query. When you choose one of the following Query Types you will need to click the [**Get Latest Data**] button. This step will create a copy in a holding area for the query module to run against.

- 1. Assessments
- 2. Continued Stay Assessment
- 3. Follow-ups
- 4. Supplemental Questions

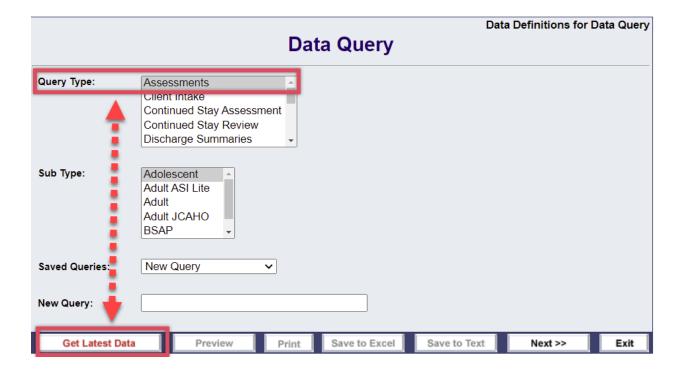

# Creating a Data Query – First Dialog box (continued)

Here is an example creating a data query from the Client Intake module

- (1) Select Query Type = Client Intake
- (2) Select Sub Type = All Client
- (3) Select Saved Queries = New Query
- (4) Select New Query box = Type in Client List v4
- (5) Click [Next>>] to continue

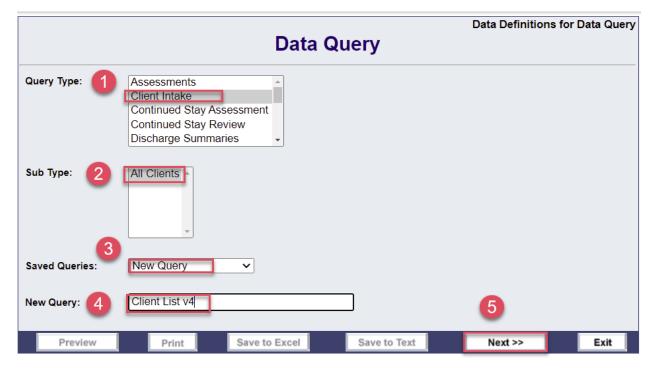

#### Creating a Data Query – Next Dialog box – selecting values

- 1) Under the **Available** column select the applicable data field values
- 2) Using the Select, Select All, Remove and Remove All buttons to move/remove selected values
- 3) The <u>Selected</u> column is a list of selected values to be seen in the excel report. The order they are placed in this column, top to bottom will show left to right in the report or on-screen. For example, the First Encounter Date will show in cell A1 of the excel report.

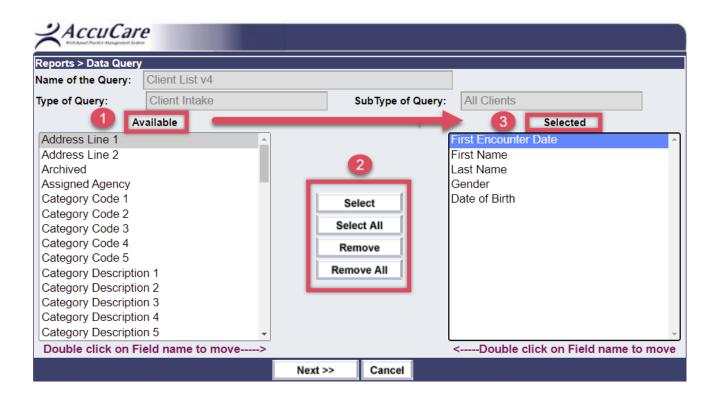

# Creating a Data Query – Last Dialog box – adding filters

Use filters to narrow down the search, if applicable.

- 1) Click the [Add Criteria] button to select your first filter criteria
- 2) Wanting to narrow down my search between specific dates. I am choosing the First Encounter Date
- 3) Clicking the [Add] button to add additional filters

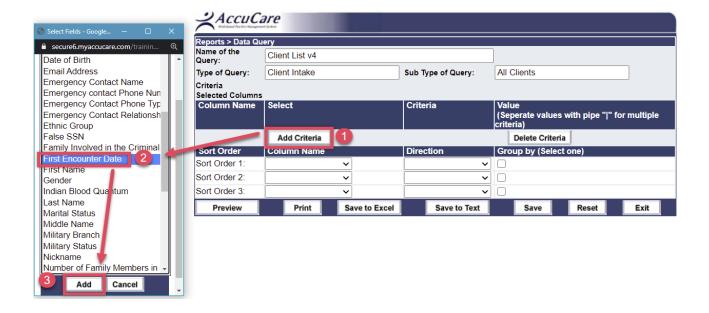

- 4) I have selected the same data field names First Encounter Date to focus on a range of dates
- 5) Next I am choosing the criteria column to reflect a beginning date and ending date
- 6) Finally entering the date range I want to focus on.

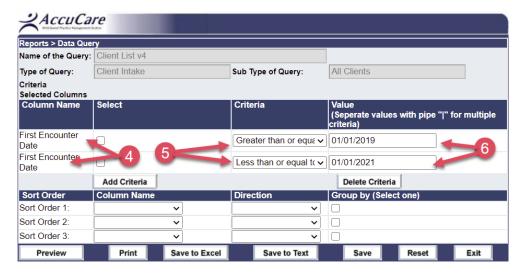

Under Sort Order you are given an option to sort the output before previewing.

- 7) Select one of a column name from your selected list of data fields
- 8) For each column name select the direction of your output
- 9) Remember to [Save] your settings before previewing

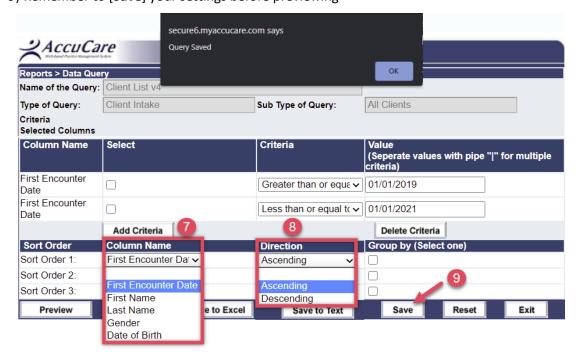

#### Data Query Output Options – Last Dialog box

Preview on screen – for a quick view to ensure you are pulling the right data

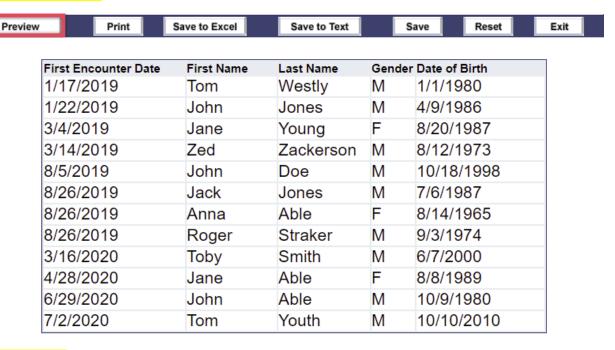

Save to Excel – This is the best option to create your reports using Excel to sort and create graphs

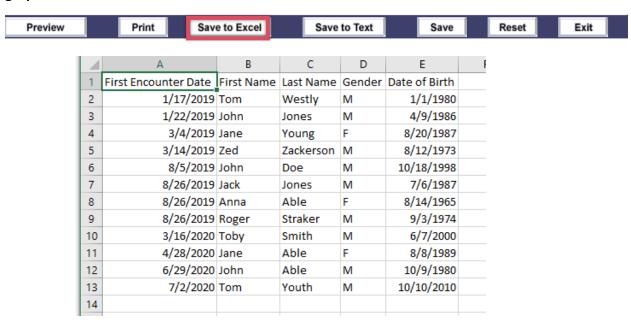

For additional questions, contact AccuCare Support at 800-324-7966 or email support@orionhealthcare.com and we will be happy to assist you!